# **PWCS** 학비 납부가 더 쉬워졌습니다**!**

PWCS 에 새로운 온라인 납부 시스템이 도입된 것을 기쁜 마음으로 알려드립니다! 시간, 돈, 종이 낭비를 줄이기 위한 노력의 일환으로 복학생의 학부모님들은 안전한 온라인 웹사이트를 통해 개학 시 긴 대기줄에 서지 않고 자녀의 학비를 납부하실 수 있습니다. 납부 가능한 웹사이트 접속 주소는 아래와 같습니다.

<https://www.studentquickpay.com/pwcs>

여러 학교에 여러 자녀를 두셨다면, 귀하의 학부모 온라인 납부 계정에 자녀분들에 대한 내용이 모두 함께 표시됩니다. 학부모님들은 마우스를 간단하게 몇 번만 누르시면 고지 금액, 미납 금액을 확인하실 수 있으며, 단 한 번의 결제만으로 모든 자녀에 대한 납부를 완료하실 수 있습니다. 납부는 Visa, Visa Debit, MasterCard, MasterCard Debit 카드를 통해 결제하실 수 있습니다.

- 계정 설정 및 본 시스템 사용에 관한 문의가 있으시면 [creditcard@pwcs.edu](mailto:creditcard@pwcs.edu) 로 이메일을 보내주시기 바랍니다.
- 납부 금액에 대한 일반적인 정보는 자녀의 학교로 문의하시기 바랍니다.

PWCS 학부모로서 귀하는 온라인으로 여러 가지 필수 및 선택 납부 사항을 결제하실 수 있습니다. 납부 관리 및 온라인 납부 시스템은 귀하의 가정이나 사무실에서 편안하게 학비를 납부할 수 있는 쉽고 안전한 방법입니다.

## **PWCS** 온라인 납부 시스템을 사용하시면 다음과 같은 비용을 납부하실 수 있습니다**.**

- 수업료
- 성적 증명서 요청
- 악기 대여
- 운전자 교육 직접 운전
- 여름 학교 프로그램
- 활동 비용
- 도서관 연체료
- 현장 학습 비용
- 그 밖의 여러 비용!

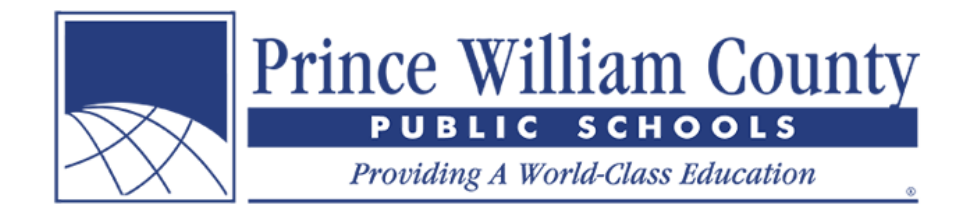

### **PWCS** 온라인 납부 시스템을 사용하시면 다음과 같은 사항이 가능합니다**.**

- 선택한 학비 납부
- 가족 내 모든 학생의 납부 금액을 한 번에 결제
- 납부 내역 보기
- 온라인 양식 보기 및 작성
- 앞으로 예정되어 있는 모든 납부 사항을 한 곳에서 확인
- 납부 영수증 인쇄
- 학생 계정 명세서 인쇄

#### **PWCS** 온라인 납부 시스템 사용 시의 장점**:**

- 신용 카드 또는 직불 카드 사용 가능
- 편리하고 안전한 거래 제공
- 하루 24 시간 이용 가능
- 여러 개의 납부 금액을 한 곳에서 편리하게 납부
- 인터넷 연결이 가능한 곳에서 접속 가능
- 교직원이 회계 및 학생의 납부 사항 정보 시스템에 수동으로 납부 금액을 입력하는 시간을 절약
- 학부모 및 교육구의 납부 금액 관리 및 징수 절차 간소화
- 학교 및 교육구 차원에서 더 나은 납부 금액 보고 제공

#### 학부모 계정은 어떻게 만듭니까**?**

- 웹사이트 홈페이지에서 노란색 **Sign In**(로그인) 아이콘을 클릭합니다.
- 로그인 창이 나타나면 **Create Account**(계정 만들기) 버튼을 클릭합니다.

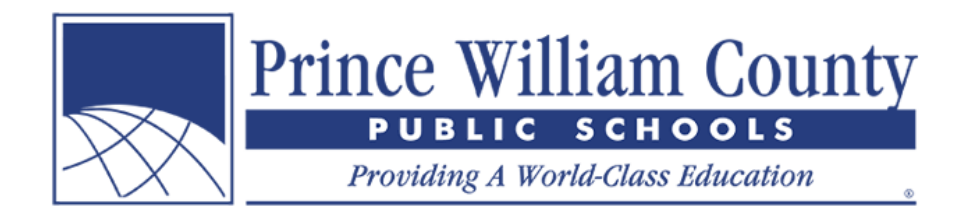

# 계정 만들기

- 귀하의 **First Name**(이름), **Last Name**(성), **E-mail**(이메일)을 입력하여 가입합니다.
- **Password**(비밀번호)를 선택하고 비밀번호를 확인합니다.
- **Next**(다음) 버튼을 클릭합니다.

# 귀하의 계정에 학생 추가하기

- **Add Students**(학생 추가) 버튼을 클릭합니다.
- 귀하의 학부모 계정에 학생을 추가하려면 자녀의 학생 **ID** 번호와 성이 필요합니다.
- **Add Student**(학생 추가) 버튼을 클릭합니다.

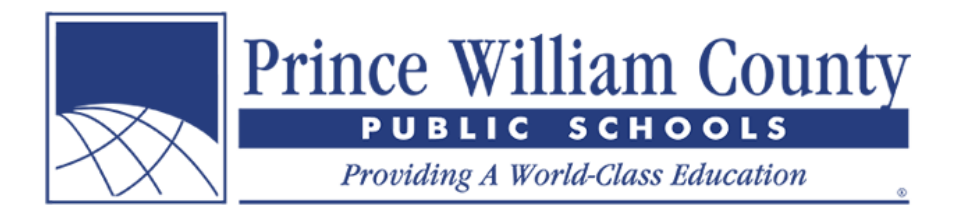

- 학생이 귀하의 계정에 성공적으로 추가되었다면 연결된 계정 창 아래에 이 학생이 표시되어야 합니다.
- 귀하의 계정에 자녀를 더 추가하고 싶은 경우에는 **Add Students**(학생 추가) 버튼을 다시 클릭하고 위 단계를 반복합니다.
- 귀하가 직원인 경우에는 **Staff Sign-Up**(직원 등록) 버튼을 클릭하고 직원 계정을 만듭니다. 이렇게 하면 사용 가능한 모든 직원 양식을 볼 수 있게 됩니다.
- 여기에는 Hylton Planetarium 티켓과 같이 일반 대중이 이용할 수 있는 항목도 제공될 예정이므로 **Guest Sign-Up**(게스트 등록)도 완료하실 것을 권장합니다.
- 귀하의 계정에 추가할 자녀가 더 이상 없는 경우에는 **Done**(완료) 버튼을 클릭합니다.

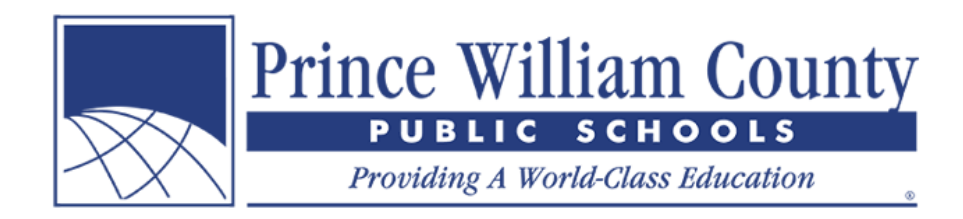

## 요약 페이지

귀하의 학부모 계정에 두 명 이상의 학생이 연결되어 있는 경우에는 요약 랜딩 페이지로 연결되며, 여기에서 귀하의 계정에 연결된 모든 자녀를 확인할 수 있습니다. 개별 학생 탭을 클릭하면 각 학생에게 고지된 금액을 확인하고, 온라인 양식을 작성하고, 온라인 납부를 완료하실 수 있습니다.

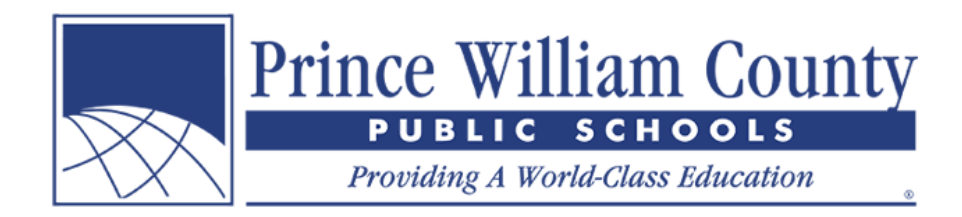

### 개별 학생 계정

귀하의 학부모 계정에 한 명의 학생만 연결되어 있는 경우에는 해당 학생의 개별 학생 계정으로 즉시 연결되며, 여기에서 해당 학생에게 고지된 금액을 확인하고 선택 항목을 장바구니에 추가할 수 있습니다. 준비가 되면 오른쪽 상단 구석에 있는 장바구니 아이콘을 클릭하여 결제하고 온라인 납부를 완료하실 수 있습니다.

### 온라인으로 납부 완료하기

학생의 계정 잔액을 검토한 후, 오른쪽 상단 구석에 있는 장바구니 아이콘을 클릭하여 결제합니다. 학부모님들은 교육구 전반에 걸쳐 여러 학교에 있는 여러 명의 자녀와 무제한 납부 금액과 선택 항목을 단 한 번의 온라인 결제를 통해 완료하실 수 있습니다.